# **Step 1: Login to BEFS using the Link:** <https://befs.bseindia.com/login.aspx>

Add your credentials and login to the BEFS system.

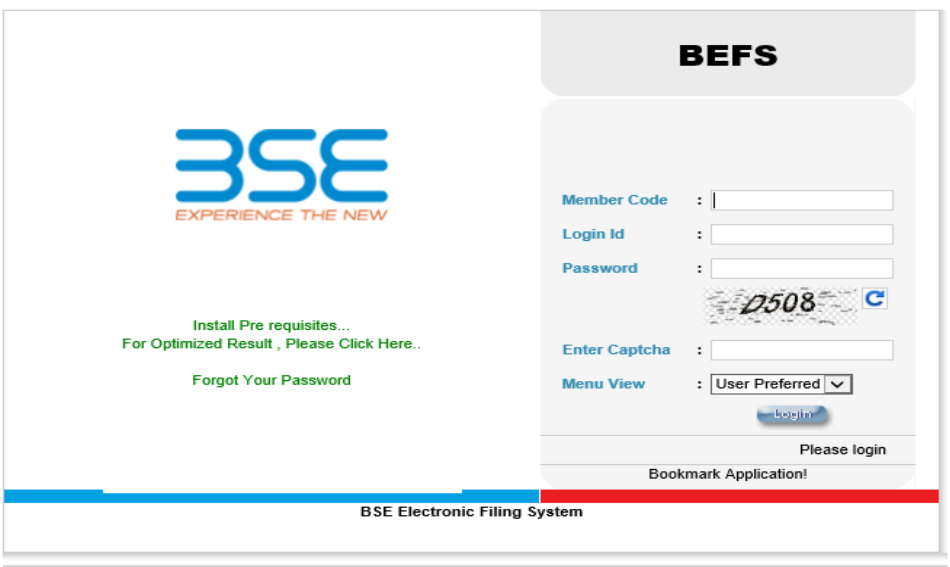

## **Step 2: TO SUBMIT CONSENT LETTER**

**in the menu items Select ICCL Select option "Submit Consent letter".**

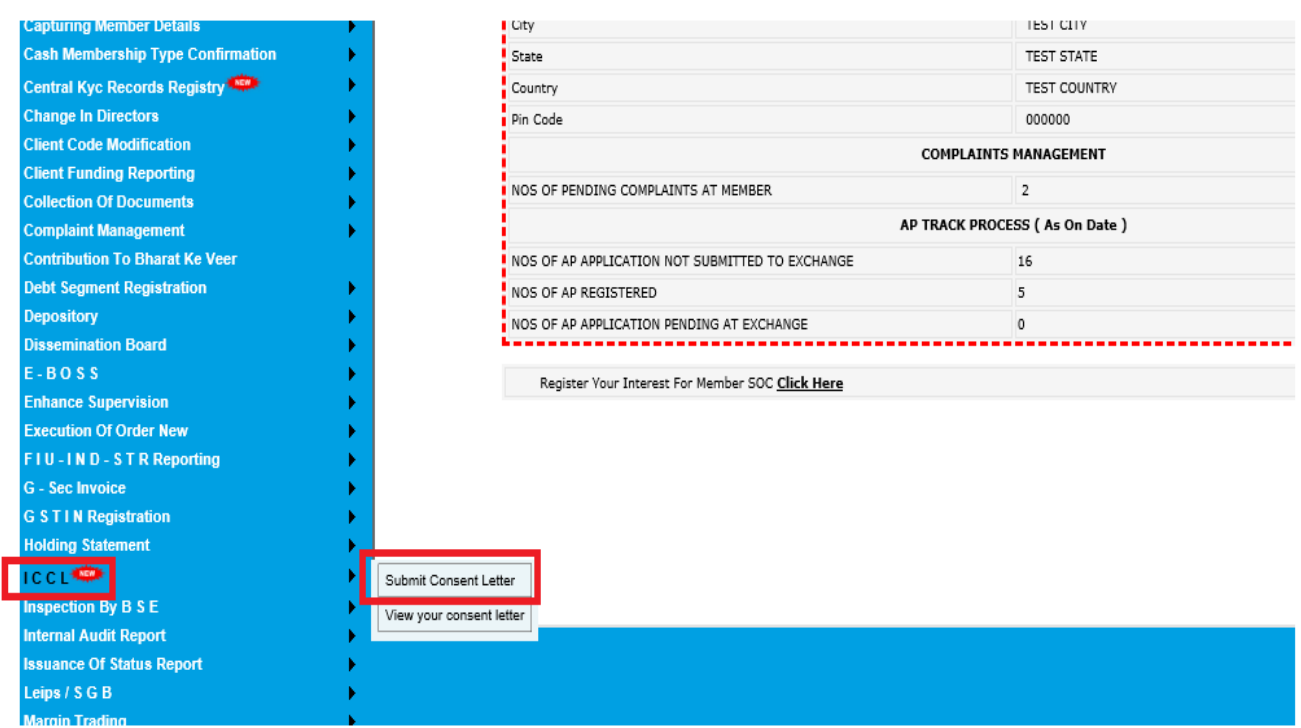

Step 3: on selecting **"Submit Consent letter" option following form will be displayed.**

**3A: Select Segment form dropdown. (Cash segment, currency segment, Debt segment, Derivative Segment)**

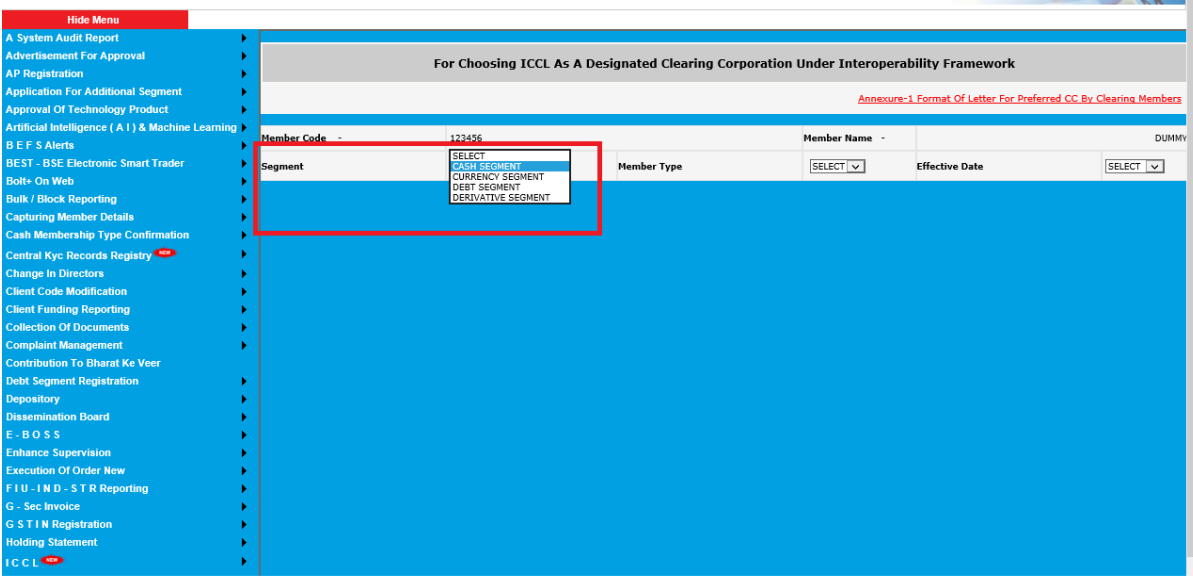

**3B: Select Membership Type form dropdown (SCM /CM)**

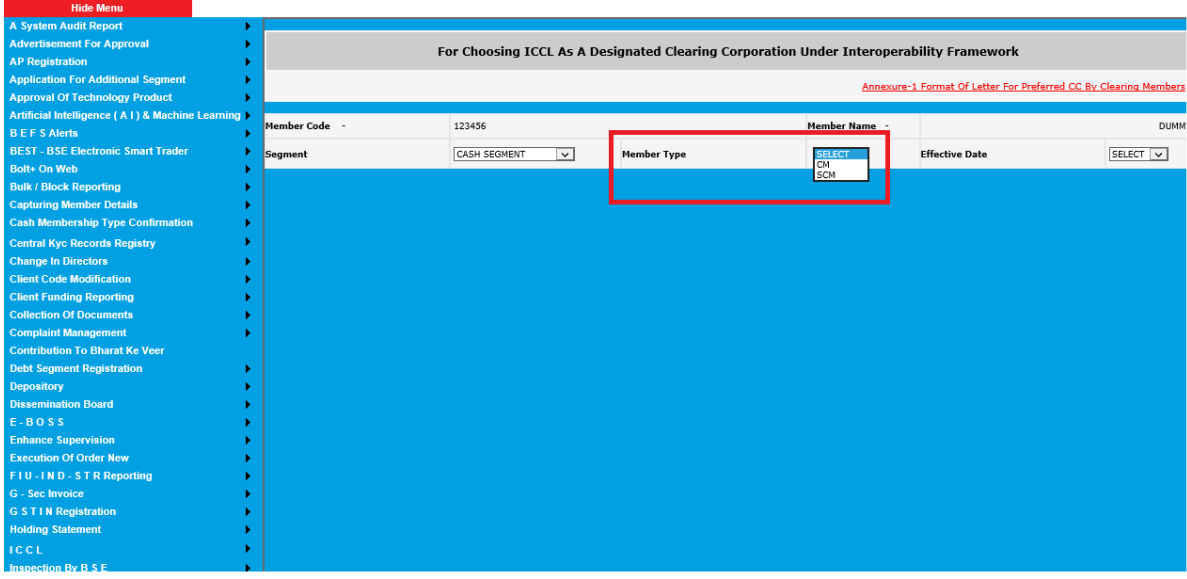

# **3C: Select Effective date form dropdown (June 17/ June 24/ July 1)**

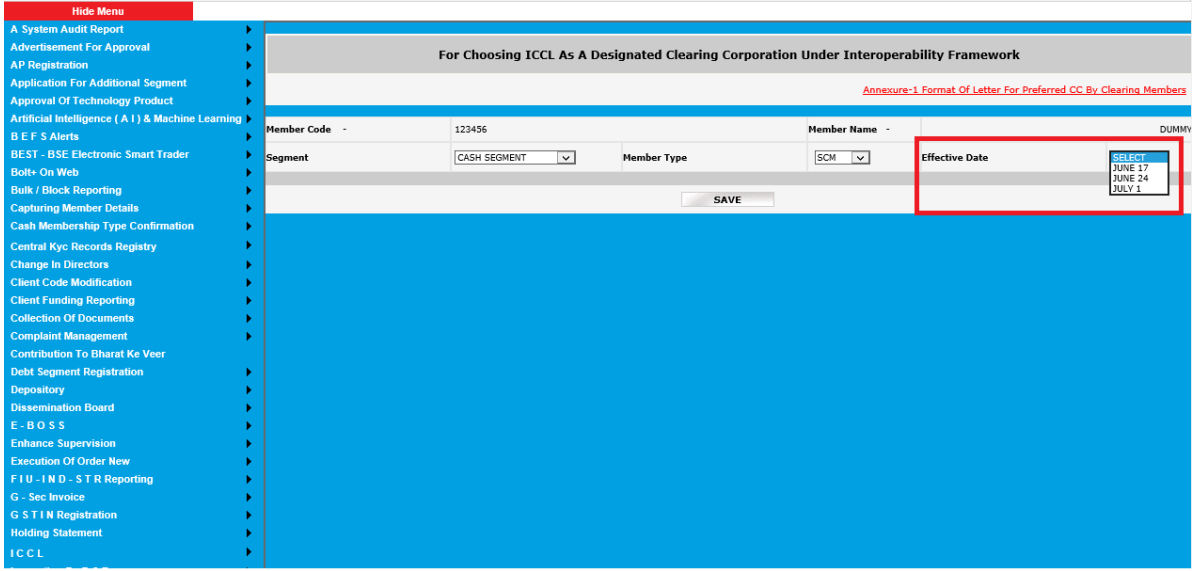

#### **Step 4A IF MEMBERSHIP TYPE IS SCM**

**If membership type selected is SCM, then click on save. After clicking on Save, member needs to upload annexure 1 in PDF format.** 

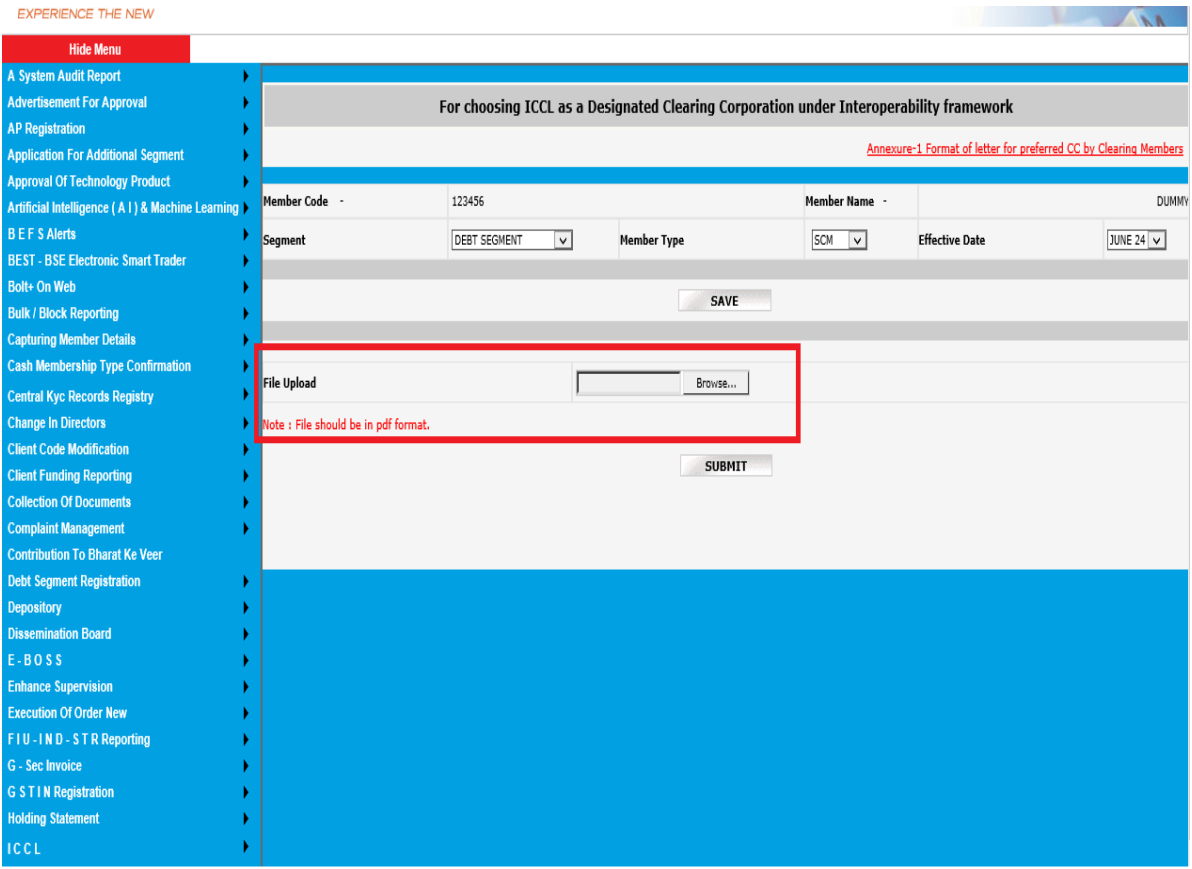

**After uploading annexure, click on Submit.** 

### **4B: IF MEMBERSHIP TYPE IS CM**

**If membership type selected is CM, then click on "Add the details of your TM".** 

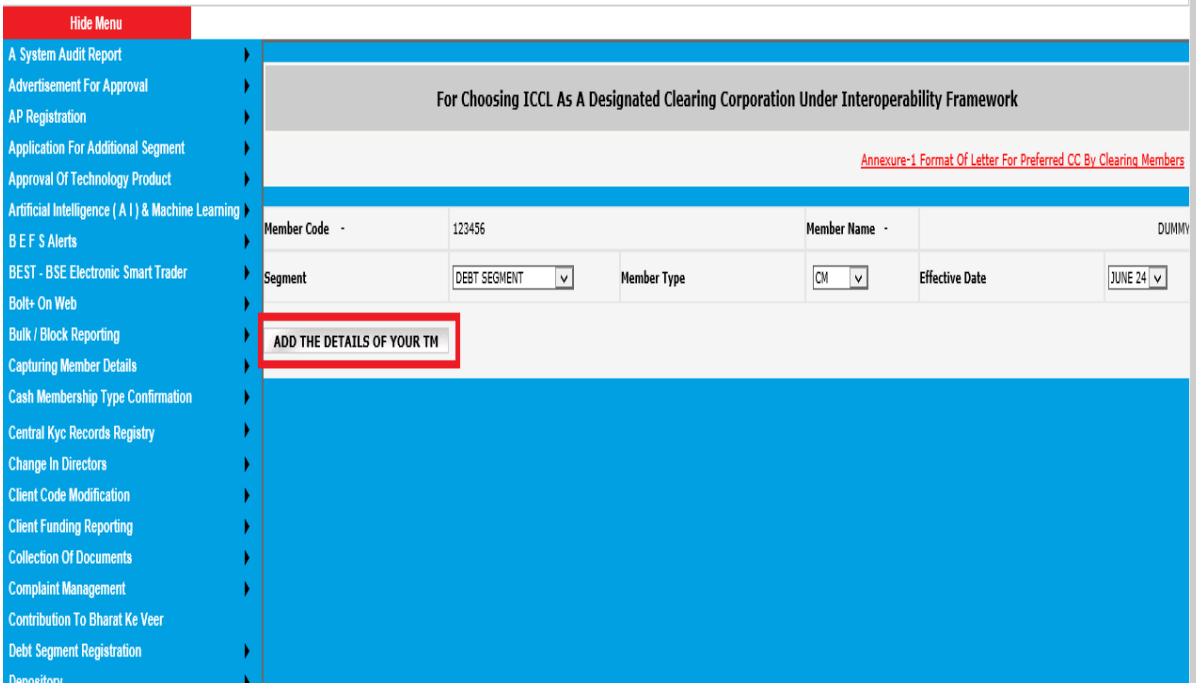

**4B1: On clicking on Add the details of your TM, fill in the following details. (PAN N0. , TM code, TM name , Exchange. After filling above fields click on save.** 

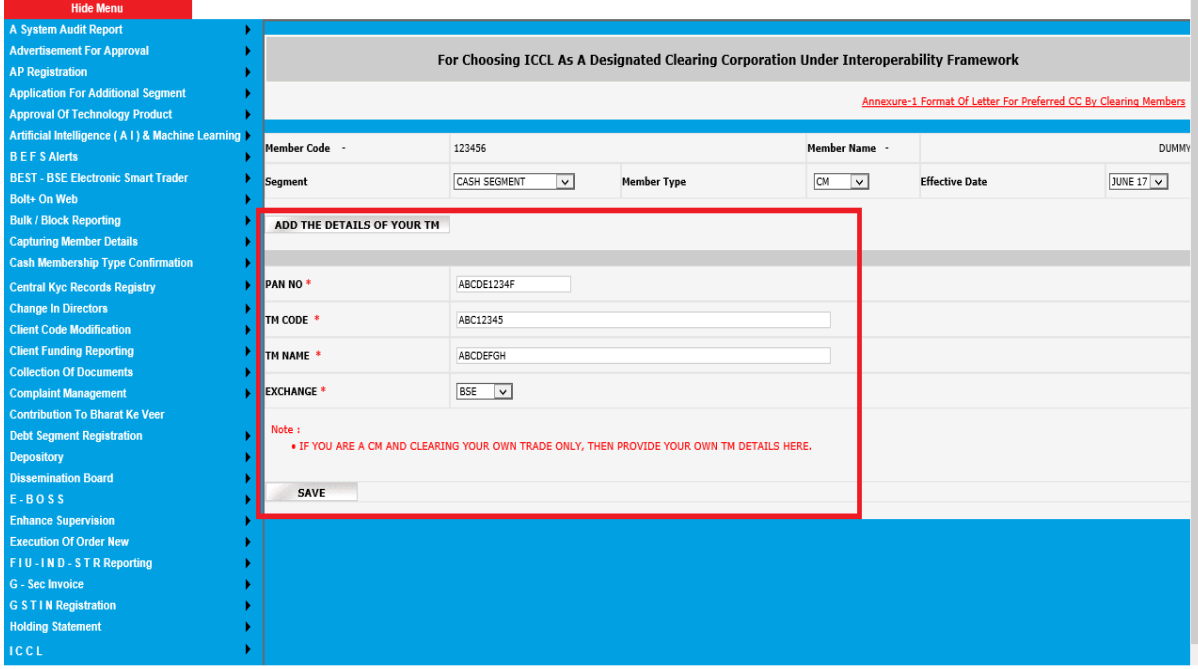

**4B2: After clicking on Save, member needs to upload annexure 1 in PDF format. And submit the application.**

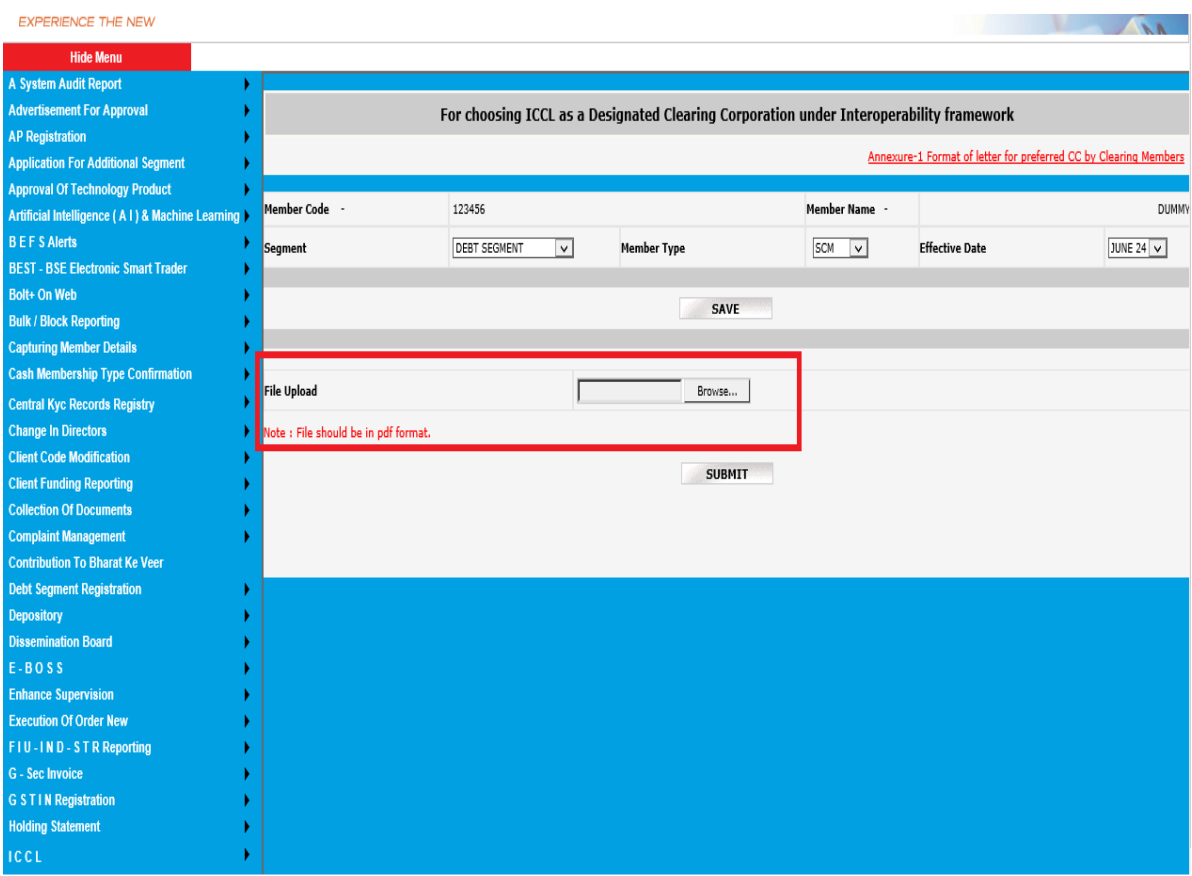

### **STEPS TO VIEW SUBMITED / REJECTED CONSENT LETTER**

**Step1: In the ICCL menu select option, "view your consent letter"**

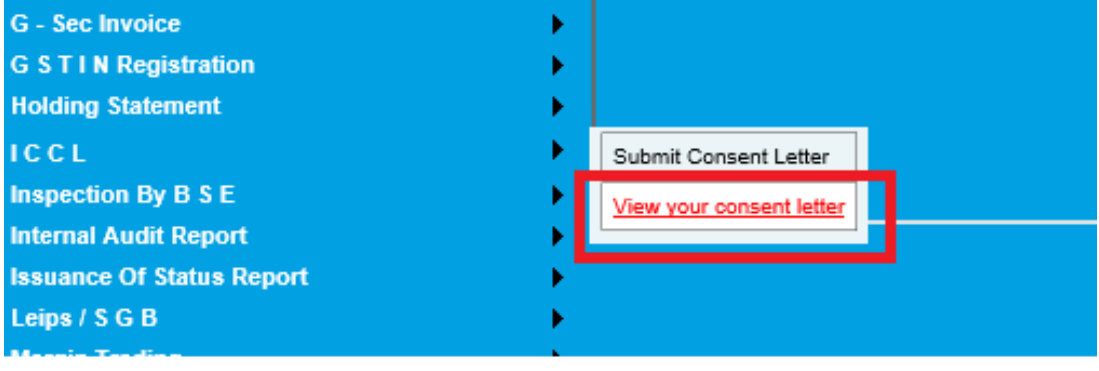

**In the highlighted section, you may view the status of your application whether submitted, rejected by exchange or Approved.** 

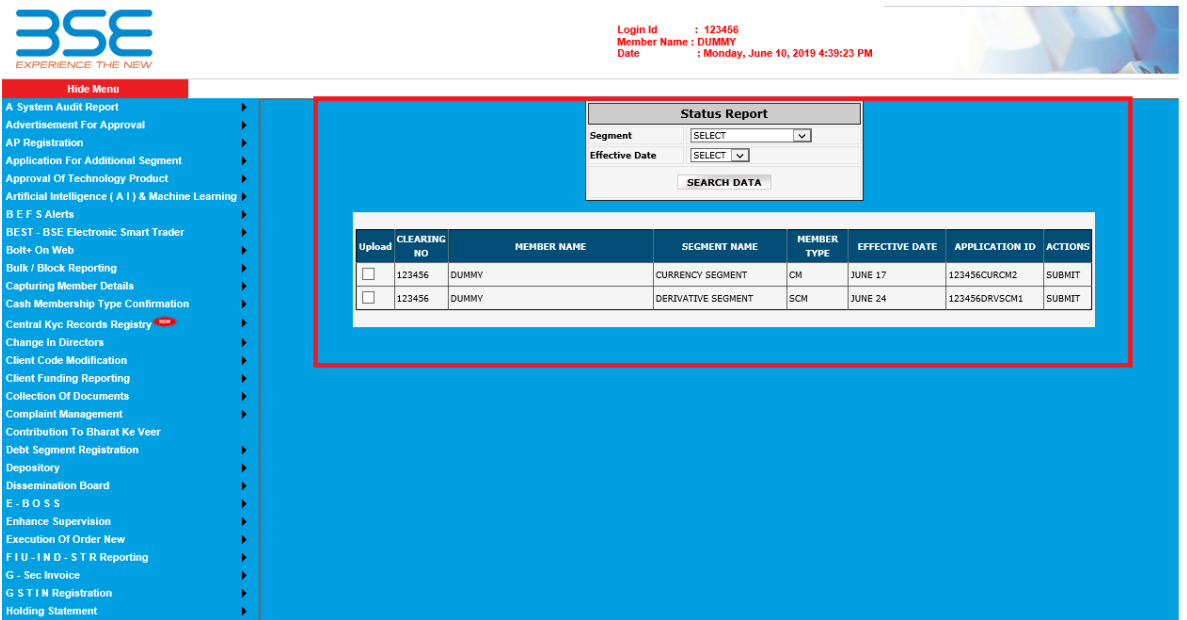

If the exchange has rejected your application, you will be able to see the reason of rejection mentioned by the BSE exchange user after which the member will be able to do the needful changes and submit application again.